# DISADVANTAGED BUSINESS ENTERPRISE (DBE) DIRECTORY SEARCH TIPS

Transportation

#### **Highway Construction Prime Contractors Seeking DBEs for Solicitation:**

- Make sure the Disadvantaged Business Enterprise (DBE) 1. check box is the only one selected in the Search by Certification Type field.
- 2. Select one or more Districts in the *Search by Work* Districts/Regions drop down box depending on where the project is located.
- Select "Yes" in the Will This Firm Work Within ND, On 3. Highway Construction Projects? in the Search by Reference field.
- 4. Complete the security reCAPTCHA prompt.
- 5. Click Search.

 $N$   $O$   $R$   $T$   $H$ 

**Dakota** 

Be Legendary.

- 6.Click Download Search Results and complete the security prompt to download to Excel or CSV.
- Check the Include Commodity Codes in the download 7. button if you would like to view the NAICS codes.
- Narrowly tailor your list depending on the type of work 8. you are soliciting from the Capability and Commodity Code fields.
- 9.Use the listed email addresses to send solicitations.
- 10.If you are only seeking specific work types you can use the Business Description and/or Commodity Code fields in your search.

### **Consultant DBE Search:**

- 1. Select the appropriate check box(s) in the Search by Certification Type field.
- 2.In the Search by Business Description field type PROFESSIONAL SERVICES.
- 3. Complete the security reCAPTCHA prompt.
- 4. Click Search.
- 5. Click Download Search Results and complete the security prompt to download to Excel or CSV.
- 6. Check the Include Commodity Codes in download button if you would like to view the NAICS codes.
- Narrowly tailor your list depending on the type of work 7. you are seeking from the Capability and Commodity Code fields.

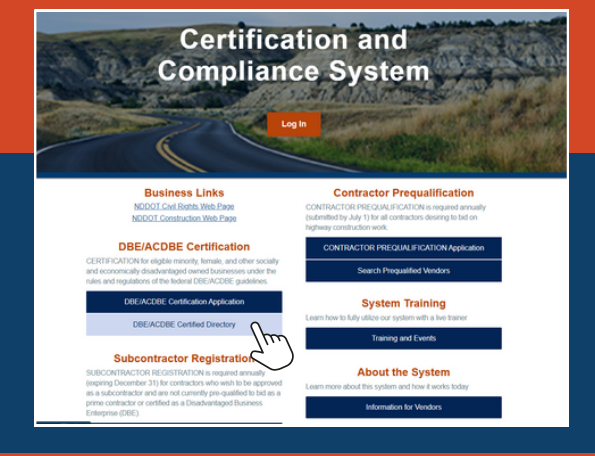

## **To Access the Directory:**

- Go to: <https://dotnd.diversitycompliance.com/>
- Click on the second blue box under DBE/ACDBE Certification on the login page titled "DBE/ACDBE Certified Directory."

#### **Quick Tips**

- Certain certified firms are identified by type in their Business Description and can be searched as such by entering the following term(s):
	- REGULAR DEALER/SUPPLIER
	- MANUFACTURER
	- **O TRUCKING/HAULING**
	- **O SUBCONTRACTOR**
	- **o** TRANSIT
	- PROFESSIONAL SERVICES (consultants)
- To download the entire directory do not search by any fields and click Download Entire Directory box at the bottom of the search fields. Complete the security prompt, click Include Commodity Codes in download, if applicable, and select Download to Excel or Download to CSV.
- Being too specific in your search can limit your results. Instead, broaden your search and then filter your downloaded results to refine your search process.
- . If you would like a list of recently certified firms, simply check the box for Recently Certified in the Search by Reference field.